## システム起動時に「既に起動しています」と表示される場合の対処方法

システム起動時に「既に起動しています」と表示される場合の対処となります。

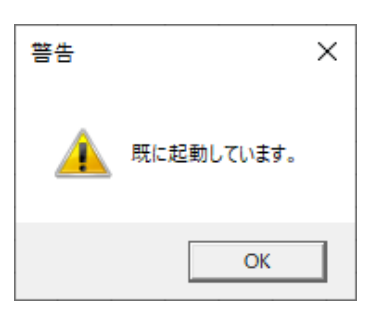

## 1. タスクマネージャーを開きます。

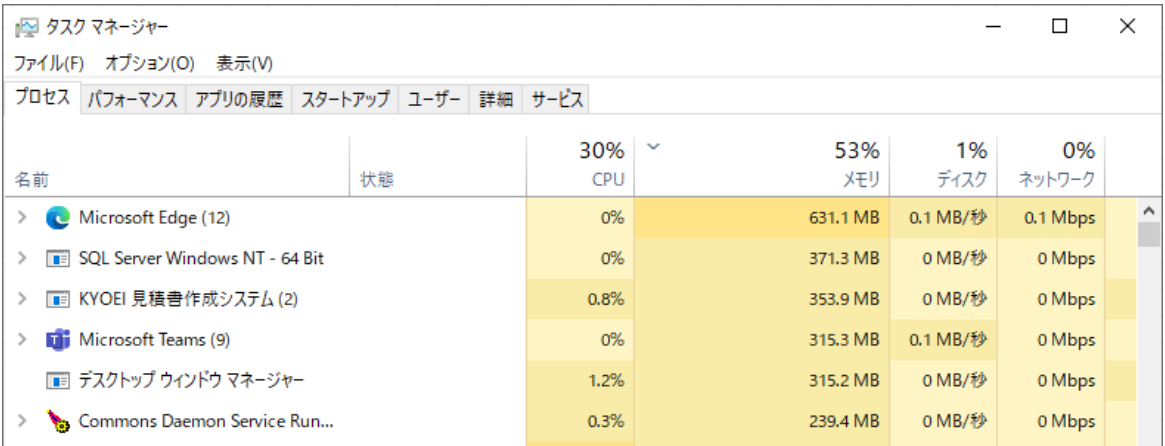

## 2. 詳細タブをクリックします。

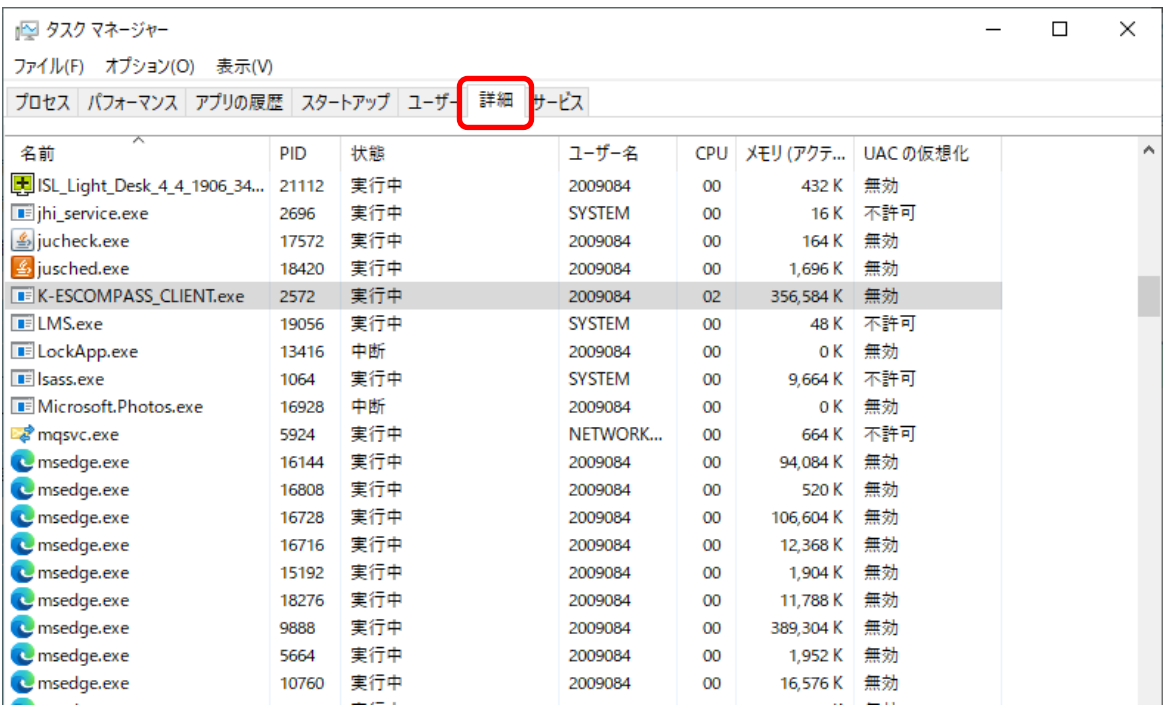

3. K-ESCOMPASS\_CLIENT.exe の行を選択後、画面右下のタスクの終了を行います。

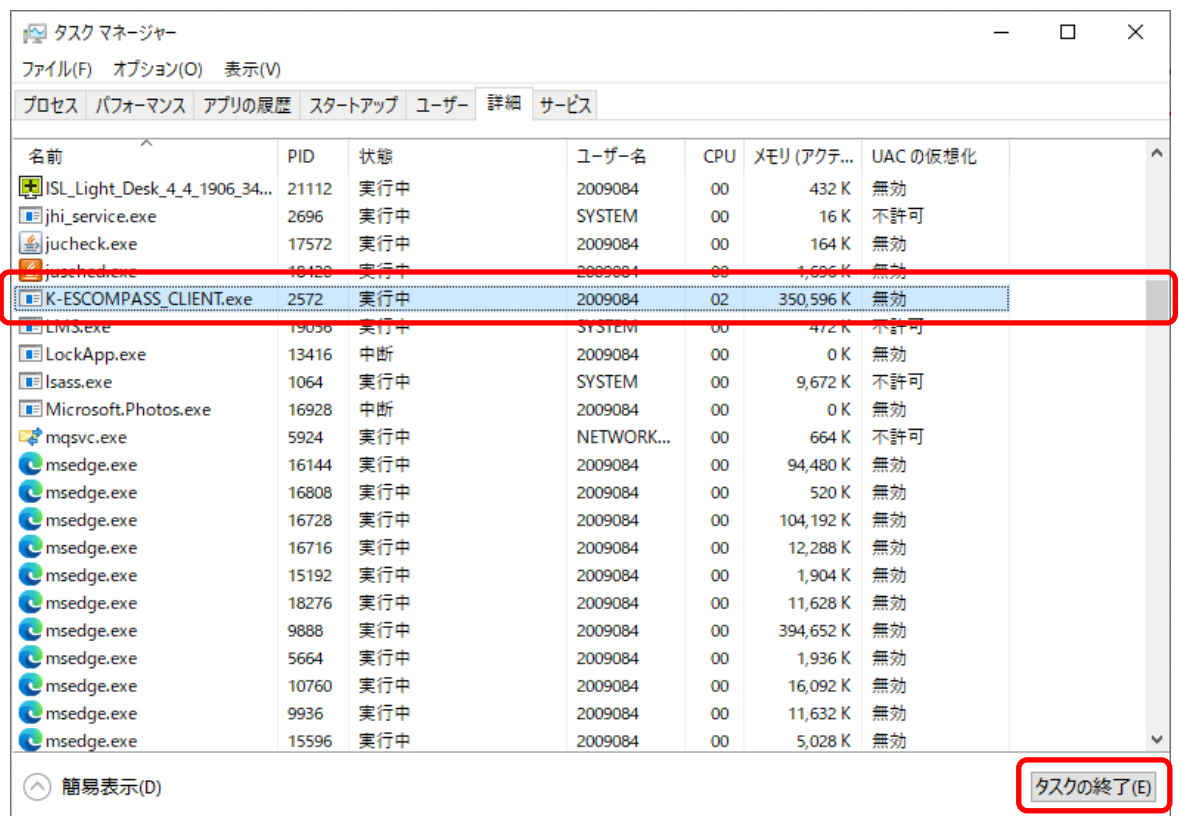

## 4. プロセスの終了をクリックします。

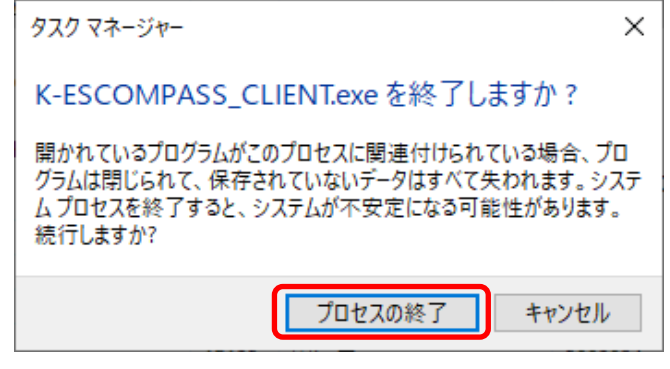

5. システムが起動できるかご確認ください。

以上で終了です。

上記手順にて解決できない場合には、弊社窓口までお問合せ下さい。